# Frequently Asked Questions about MTA's Digital Library and the Libby App

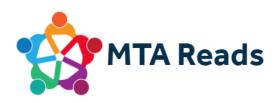

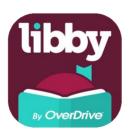

# What devices are compatible with Libby?

Libby is currently available for Android (non-Kindle), iOS (iPhone/iPad/iPod touch), and Windows 10 devices.

**Please note:** Libby is not currently available for Amazon Kindle Fire tablets. Fire users can enjoy ebooks and audiobooks through OverDrive using one of these options:

- Download the original OverDrive app from the Amazon App Store.
- Deliver the book in Kindle Book format from the OverDrive website in any Internet browser.
- Use the "Read With Kindle" option in the Libby app on a Libby-compatible device.

#### How many titles can I borrow at once?

Members may borrow up to 3 titles at one time.

#### How many holds can I place at one time?

Members may place 10 holds at one time.

# Where do I go to browse or search the catalog? To see my current loans and holds?

To go to each section or feature, tap the corresponding image at the bottom of the screen:

- Tap the magnifying glass to search the network's OverDrive catalog.
- Tap the **library card** to browse the network's OverDrive catalog.

- Tap the **Libby icon** to open the Libby menu.
- Tap the **bookshelf** to see all of your loans, holds and tags.
- Tap the **clock** to see your Libby activity timeline (specific to the device you are currently using).

#### What are tags?

Tags allow you to add titles to lists in the Libby app. You can make lists for any theme or topic, including titles you want to read or listen to, book club picks, and titles you've borrowed. More information on this feature, including <a href="https://www.nover.nover.n

# How do I see my place in line for a hold?

Tap the **bookshelf** icon, then tap **holds** at the top of the screen. Tap the estimated wait time next to the book cover in question to see your place in line. You'll see:

- Your place in line
- The number of copies in use
- Total number of people waiting

# How do I send books to my Kindle?

You can send most books borrowed in Libby to your Kindle. To send a book to Kindle:

- Tap the **bookshelf** icon, then tap **loans** at the top of the screen.
- Tap **Read With...**
- Tap **Kindle**
- You'll be taken to Amazon's website to finish getting the book.
  - o If you're signed into your Amazon account, verify the "Deliver to:" device and tap **Get library book**.
  - o If you're not signed into your Amazon account, tap **Get library book**, sign in, and choose a device to deliver the book to.

# How can I change the text of an ebook?

Font, text size, and spacing are all adjustable in Libby. Each of these settings can be adjusted to your personal reading preference. Once you open a book, tap on the "A" icon at the top of the page and swipe from bottom to top to access the full menu. From there, you can adjust settings like text size, lighting, and book design. Below is an overview of these features:

**Text Scale:** Adjusted by using the scale. Slide to the left to decrease the text size, or slide to the right to increase the text size.

**Lighting:** There are three lighting options – bright (good for daytime reading), sepia (similar to a paperback), and dark (good for nighttime reading).

**Book Design:** Libby offers six pre-selected options for font & page design:

- Publisher's Default
- Legible
- Scholar
- Paperback
- OpenDyslexic: This book design uses the OpenDeslexic font to increase the readability of text for readers with dyslexia. Learn more at opendyslexic.org.
- Custom: This option allows you to select a font (Palatino, Georgia, Old style, Cochin, Serif, or Sans serif), adjust your justification (Left or Justified), select a line spacing (1.0, 1.5, or 2.0), and choose a weight for the text (Normal or Heavy).

#### How can I customize my audiobook listening experience?

The audiobook player in the Libby app includes these features:

- Rewind/Fast Forward: Tap the "15" buttons on either side of the Play arrow to rewind or fast forward by 15 seconds. You can also choose how much to rewind or fast forward by dragging left or right on the book cover -- the further you drag, the more you will rewind or fast forward.
- Playback speed: Tap the dial icon at the top of the screen to adjust the audiobook's playback speed. You can choose a preset speed, or drag the slider up or down to set your own custom speed.
- Sleep timer: Tap the moon icon at the top of the screen to set a sleep timer. You can choose a preset amount of time, or drag the slider up or down to set your own custom timer. Libby will save your sleep timer choice (except the end-of-chapter option). Tap the moon icon once to use your saved timer, and tap the moon icon

again to change it. To cancel and delete your saved timer, tap the moon icon again and select **Off**.

# How can I view my book progress?

You can see your total book progress by tapping the center of the device. In the bottom center of the screen, you'll see your current chapter number and page number out of the total pages in the book. If you tap the page number label once, Libby will reveal your total book progress as a percentage. Tap the label again to return to the current chapter/page number.

You can view your reading progress in the current chapter at the bottom of the screen, on either side of the Chapters button or current chapter title: the number of pages completed is on the left, and the number of pages remaining is on the right.

In the audiobook player, you can view your progress at the top of the screen: the total time lapsed appears in the left corner, your total book progress as a percentage is in the center of the screen, and the total length of the book appears in the right corner.

You can view your listening progress in the current chapter at the bottom of the screen, on either side of the Chapters button or current chapter title: the time elapsed is on the left, and the time remaining in the chapter is on the right.

# How can I check when my book is due?

Tap the **bookshelf** icon, then tap **loans** at the top of the screen. Tap **Manage Loan** next to each book cover to see the due date and time for that title.

#### Can I renew books in Libby?

You can renew a book in Libby as long as no one else is waiting for that title. The option to renew becomes available a few days before the book is due.

To renew a title in Libby:

- Tap the **bookshelf** icon, then tap **loans** at the top of the screen.
- Tap Manage Loan next to the title you want to renew
- Tap Renew Loan, then Renew

- After successfully renewing a title, you will have the option of opening the book or going to your Shelf.
- Your new lending period will replace any time remaining on your previous lending period.

If you are unable to renew a book because someone else is waiting for that title, you will be given the option of placing a hold on the book instead. You will still have access to the book for the remaining time on your lending period.

#### How do I return a book early?

Titles are automatically returned to the library when the book reaches its due date, so you never need to worry about late fees. However, if you finish reading or listening to a book before it is due, you may return it early by following these steps:

- Tap the **bookshelf** icon, then tap **loans** at the top of the screen.
- Tap Manage Loan next to the title you want to return
- Tap Return Early, then tap Return

**Please note:** If you have downloaded a title to the original OverDrive app, to Adobe Digital Editions, or as a Kindle book, you won't be able to return it from the Libby app. However, you can return it from the application you used to download the title (OverDrive app or ADE) or from Amazon (for Kindle books).

# Where can I find more help and support for the Libby app?

You can visit the <u>Libby Help</u> website in any Internet browser for answers to more common questions about the Libby app.

Looking for help within the app itself? Tap **Get Some Help** in the Libby menu to visit the <u>Libby Help</u> site directly from the app, search for help on a particular topic, and access common troubleshooting solutions.

#### Contact Us

For additional assistance with MTA's digital library or to suggest a title, please contact MTA's Division of Training and Professional Learning at events@massteacher.org.